# **CMi4130 Integrated MCM for Itron CF ECHO II/51/55, LoRaWAN**

# **INTRODUCTION**

CMi4130 is an integrated meter connectivity module that is mounted inside an Itron CF ECHO II or CF 51/55 calculator to deliver meter data via a LoRaWAN network. For a complete description of the product or for information in other languages, visit the Elvaco AB website, https://www.elvaco.com.

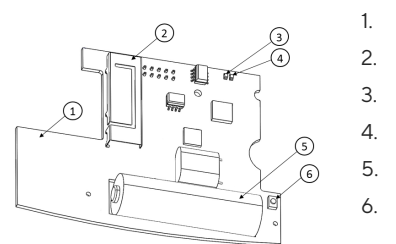

- NFC antenna
- 2. LoRa antenna
- 3. Green LED
- 4. Red LED
- 5. Battery
- 6. Push button

# **MOUNTING**

CMi4130 is mounted in the module slot of an Itron CF ECHO II or a CF 51/55. Grab the device by the outer edges and gently press it into position.

## **NOTE**

Electrostatic-sensitive device. Please observe the necessary ESD protective measures when installing the module.

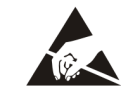

## **ANTENNA**

CMi4130 is available in two different versions. CMi4130Int uses an internal PCB antenna. CMi4130Ext is equipped with a pigtail to connect an external antenna.

## **Installing external antenna:**

1. Gently push the antenna connector through the upper right hole (seen from the back) on the CF ECHO II meter.

2. Place the included washer on the outside and tighten the nut

according to picture below. Make sure the antenna cable is not rotating while tightening as this can easily damage the cable and affect future antenna performance.

3. Connect antenna to connector.

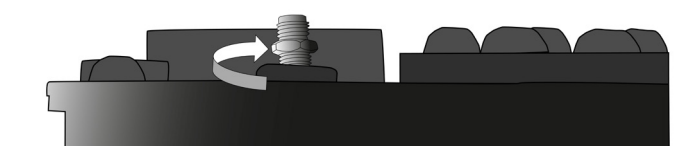

## **NOTE**

Make sure to mount the antenna at least 0.5 meters away from the meter.

# **ACTIVATION**

Upon delivery, CMi4130 is set to passive mode, which means no messages will be transmitted from the module. The module can be activated in one of the following ways:

**By using the module push button:** Press down the push button of the module for at least five seconds until the green LED lights up.

**By using the Elvaco OTC App:** Open the Elvaco OTC app and scan the module (make sure NFC is activated on the phone). Remove the front enclosure of the meter if needed. Go to Apply mode, set the Power mode to "active" and click Apply settings. Place the phone next to the module. New settings are applied via NFC.

When activated, CMi4130 will attempt to join the LoRaWAN network. This is indicated by a short flash on red LED, then green and red LED lights up for 1 second, followed by short flashes on the green LED until the module has joined the LoRaWAN network. When CMi4130 succeeds in joining the LoRaWAN network, the green LED will light up for 8 seconds.

If the module fails to join the LoRaWAN network, it will perform retries until it succeeds. The time between each attempt will increase for every attempt until it is performed once every day.

A new join attempt cycle can be manually started anytime by using the push button to reboot the module (Press and hold the push button (2) for 5-15 seconds to reboot the module. Release the button when the green LED is lit.) or by deactivating and activating the module using the Elvaco OTC App.

# **INITIAL DATA RATE CALIBRATION**

When activated, CMi4130 will initially transmit messages every minute in order to let the LoRaWAN network adjust to an optimal data rate. After three minutes, the module will start using its normal settings where the message transmit interval is determined by the device configuration.

# **DEVICE CONFIGURATION**

Before activating the module, you should make sure to apply the correct configuration profile by using the Elvaco mobile application. Settings are transferred to the device using NFC.

**Join EUI -** The Join EUI sets the identification number of the application server where data from the module will be delivered. The JoinEUI is by default set to 94193A0309000001 in all CMi4130 modules with internal antenna and to 94193A030A000001 in CMi4130 devices with external antenna.

**Activation type -** There are two different activation types for LoRaWAN - Over-the-air activation (OTAA) and Activation by personalization (ABP). Elvaco strongly recommends using OTAA, where all network keys are generated each time the module joins the LoRaWAN network. In contrast, for ABP, all keys are set manually and stay constant over time.

**Application key -** The application key of each CMi4130 device is generated by Elvaco and used in OTAA mode to generate network keys when the module joins the LoRaWAN network. Keys are managed in a secure way using Elvaco's OTC (One Touch Commissioning) solution which includes the mobile application for configuration.

**Message format -** CMi4130 supports five different message types: Standard, Compact, JSON, Scheduled-daily redundant and Combined heat/cooling. Please refer to the CMi4130 user's manual for more information about the structure and payload of each message format.

**Transmit interval -** The transmit interval parameter is used to set the module transmits messages.

**EcoMode -** EcoMode can be enabled to guarantee a battery-life of 11 years. The EcoMode table is then used to determine how often the module is allowed to transmit data for each data rate. If the transmit interval exceeds the limit in the EcoMode table, it will be lowered accordingly.

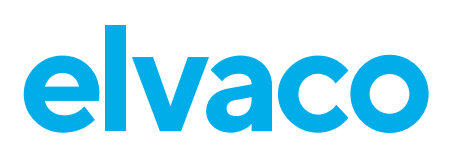

**Configuration lock -** CMi4130 has a configuration lock feature which can be used to prevent unauthorized users to access the module. When configuration lock has been enabled, a user needs the device-specific Product Access Key in order to access the device. Keys are managed in a secure way using Elvaco's OTC solution which includes the mobile application for configuration.

After you have set all configuration parameters, place the phone next to the meter and click Apply settings. Hold the phone still until it vibrates three times. This confirms that new settings have successfully been

transferred to the device via NFC.

# **SERVER CONFIGURATION**

Before CMi4130 is able to transmit messages on the LoRaWAN network, device information needs to be added to the network server. More specifically, the following parameters needs to be registered (in OTAA mode) in order to enable the network server to receive messages from the module:

- Device EUI (16-digit number printed on the device label)
- Application key
- Join EUI

## **NOTE**

If activation mode is set to "ABP". the application key does not need to be added to the network server. Instead, the following information will be needed: network session key, application session key and device address.

# **TECHNICAL SPECIFICATIONS**

## **Mechanics**

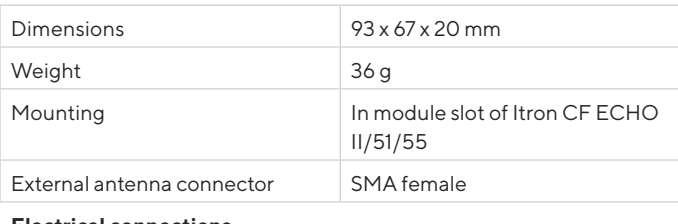

#### **Electrical connections**

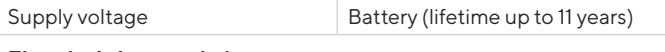

## **Electrical characteristics**

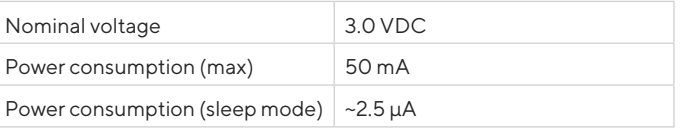

#### **Environmental specifications**

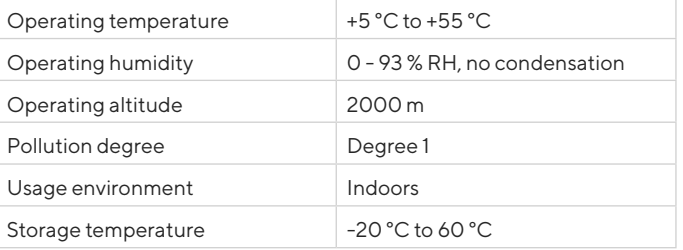

#### **Radio characteristics**

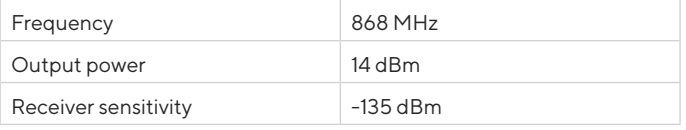

#### **LoRaWAN characteristics**

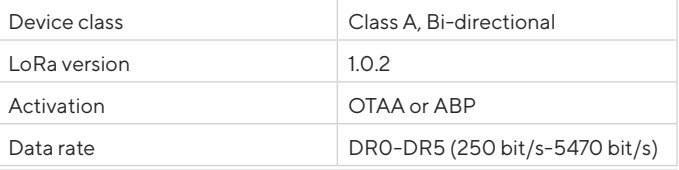

#### **User interface**

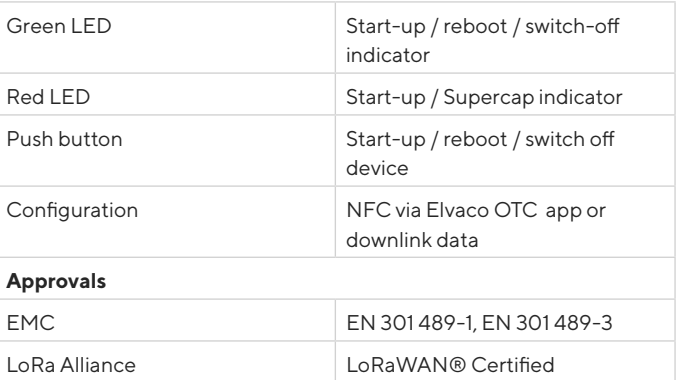

## **SAFETY**

The warranty does not cover damage to the product caused by usage in any other way than described in this manual. Elvaco AB can not be liable for personal injury or property damage caused by usage in any other way than described in this manual.

## **SIMPLIFIED DECLARATION OF CONFORMITY**

Hereby, Elvaco declares that the product is in compliance with the following directives:

## **EU:**

- 2014/53/EU (RED)
- 2014/30/EU (EMC)
- 2014/35/EU (LVD)
- 2011/65/EU + 2015/863 (RoHS)

# **UK:**

- 2017 No. 1206
- 2016 No. 1091
- 2016 No. 1101
- 2012 No. 3032

The complete Declaration of Conformity can be found at www.elvaco. se/en > Search on product.

## **CONTACT INFORMATION**

# **Elvaco AB Technical support:**

E-mail: support@elvaco.com Online: www.elvaco.com

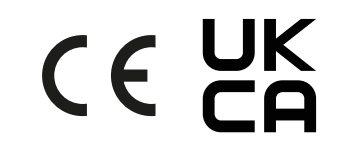

© 2023, Elvaco AB. All rights reserved. The documentation and product are provided on an "as is" basis only and may contain deficiencies or inadequacies. Elvaco AB takes no responsibility for damages, liabilities or other losses by using this product. No part of the contents of this manual may be transmitted or reproduced in any form by any means without the written permission of Elvaco AB. Printed in Sweden.

CMi4130 Quick manual English Document ID: 1090131 Version: 1.3